## 【設定】

- 1. コンピュータに PowerLab とウェブカメラ(もしくは、USB 接続のアナログ-デジタル 変換機)を接続し、LabChart を立ち上げます。
- 2. メニューバー>Capture>Capture Setting を選択します。

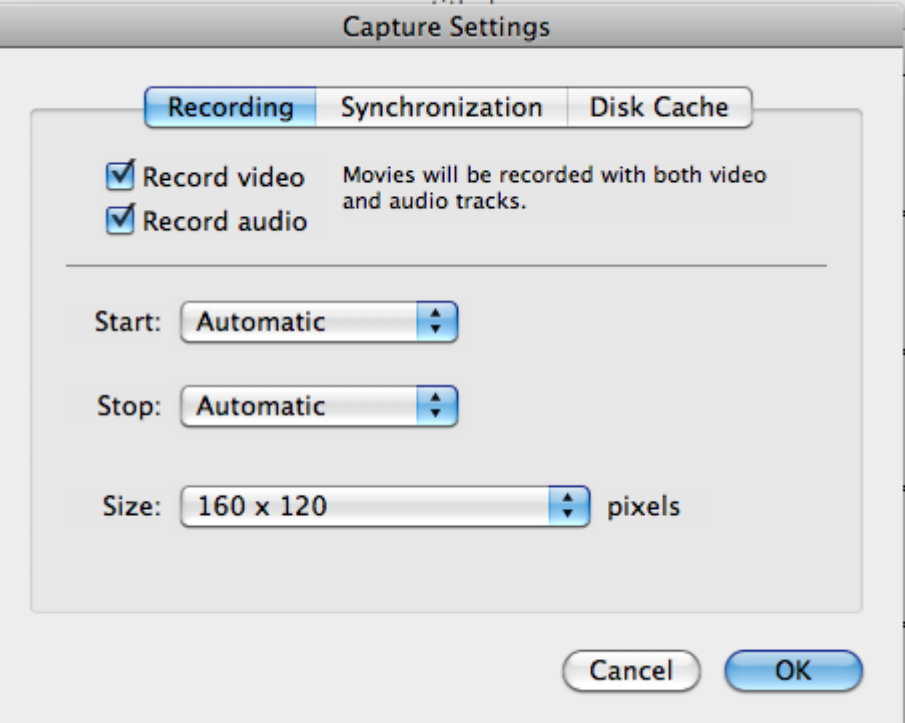

- ・「Record video」(必要であれば、「Record audio」にも)チェックをいれます。
- ・「Start」条件を設定します。

Automatic-波形記録開始と共に録画を開始します。

 Manual-波形記録開始後、メニューバー>Start Recording をクリックすると 録画を開始します。

Internal Timer-波形記録開始後、指定時間が経過すると録画を開始します。

・「Stop」条件を設定します。

Automatic-波形記録停止と共に録画を停止します。

 Manual-録画開始後、メニューバー>Stop Recording をクリックすると 録画を開始します。

Fixed Duration-録画開始後、指定時間が経過すると録画を停止します。

・「Size」で録画の画像解像度を設定します。

ドロップダウンリストの「Edit Custom」をクリックすると任意の値を設定できます。

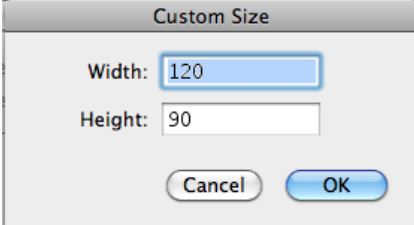

- 3. 「OK」をクリックすると、VideoPreview が表示され、指定されたカメラで撮影されて いる映像が表示されます。
- 4. メニューバー>Capture>Video Setting を選択します。

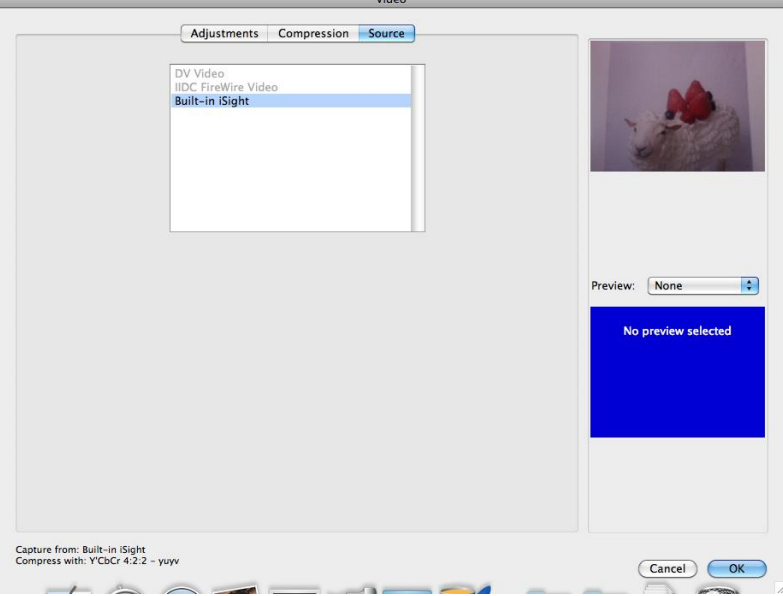

Source タブ‐使用するデバイスを選択します。

Adjustment‐録画の調整を行います。

Compression‐動画データの形式や圧縮の設定を行います。

5. メニューバー>Capture>Audio Setting を選択します。

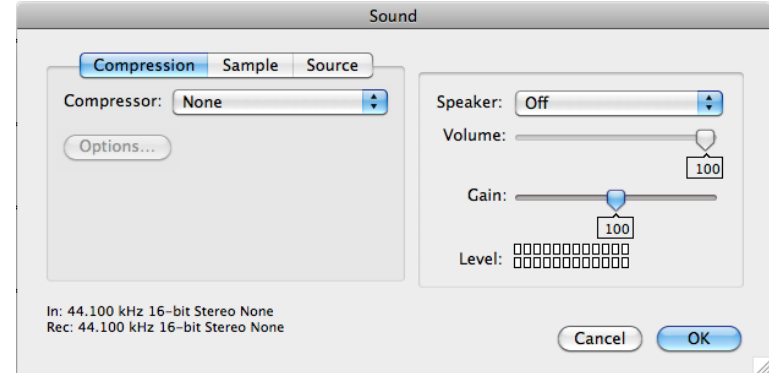

録音の調整や圧縮の設定を行います。

## 【記録】

- 6. 波形記録を開始させ、設定した「Start」設定のように録画を開始させます。
- 7. 波形記録を停止させます。

録画された動画が表示されます。 動画を再生すると、Chart ビュー上で黒点線のラインが表示され、 動画の時点での波形を確認することができます。

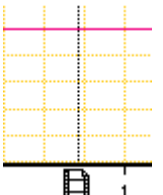

時間軸上のフィルムアイコンをクリックし、左右に移動させることで、その時点の動画 を表示させることもできます。

## 【保存】

8. LabChart データを保存します。

メニューバー>File>Save as を選択します。

保存された同じ階層に「(ファイル名) Movies」というフォルダが作成され、

その中に動画データが保存されます。

★動画は、ブロックごとに分割して保存されます。

★LabChart のファイル名、動画のフォルダ名は変更しないでください。

- ★可能な限り、LabChart データファイル、動画フォルダの移動は避けてください。
- (移動する際は、LabChart データファイル、動画フォルダを同じ階層に保管下さい。) ⇒LabChart データと動画データの同期のためのリンクが壊れる恐れがあります。 一度リンクが壊れますと、リンクを復元することはできませんのでご注意下さい。
- ★1 ブロックの時間が長いデータを保存する際、動画データの書き込みに時間がかかり、 場合によってはエラーが発生する場合がございます。コンピュータのスペックによ りますが、長時間の録画が必要な場合、一定時間で分割して記録するようにするか、 録画品質を下げることを推奨します。
- ★Mac 版で保存した LabChart データファイルと動画のリンクは、Windows 版で開く 際は切断され、再生することはできません。

## 【その他の機能:動画と波形の同期調整】

1. メニューバー>Video Capture>Setting を選択し、「Syncronization」タブをクリック します。

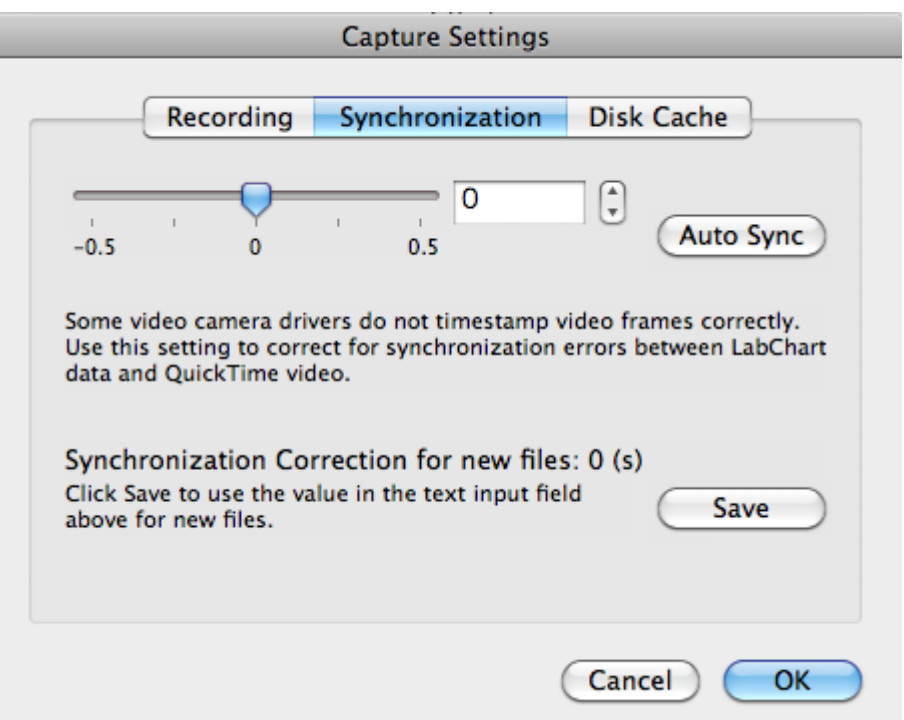

- 2. 同期のためのずらす時間を入力するか、「Auto Sync」をクリックします。
- 3. 「Auto Sync」をクリックすると下記のような画面が交互に表示されます。

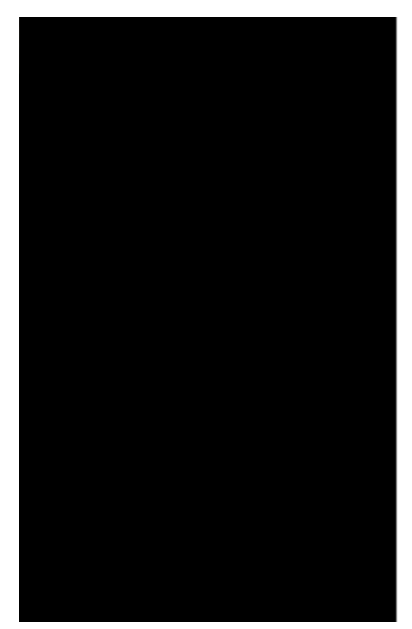

点滅している間、この画面をカメラで撮影してください。自動的に同期を行います。